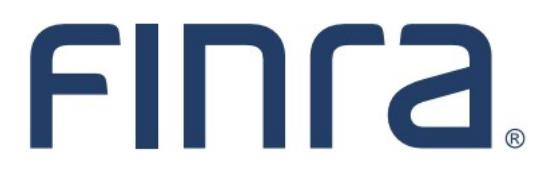

# **Classic CRD Form BR Filing**

## **About Form BR**

The Form BR is the Uniform Branch Office Registration Form used for branch office registration, notice filing, closing and/or withdrawal. Broker-dealers and State-registered Investment Advisers can use this form to register or notice file their branch offices in the appropriate jurisdictions and/or with SROs. Refer to [www.finra.org/crd/branchoffice](http://www.finra.org/crd/branchoffice) for additional information about branch registration.

(Firms that are required to register and/or notice file with regulators that are not utilizing the electronic filing process should contact the appropriate regulator for specific filing instructions or requirements.)

(SEC-registered Investment Advisors will not use Form BR and should continue to adhere to Form ADV instructions regarding reporting branches to SEC.)

#### **IMPORTANT NOTE:**

All classic CRD features should now be accessed through [FINRA Gateway,](https://www.finra.org/filing-reporting/finra-gateway) the new FINRA reporting and compliance platform. This new system is designed to focus on compliance functions, such as research, reporting and responding to requests, rather than focusing on the specific system you would access to fulfill your requirements.

If you have any questions or feedback regarding the transition to FINRA Gateway, please contact [FeedbackFINRAGateway@finra.org.](mailto:feedbackfinragateway@finra.org)

#### **Contents:**

- [Logging in Through FINRA Gateway](#page-1-0) (pg.2)
- [Accessing Form BR and Form BR Filing Types](#page-1-0) (pg. 3)
- [Section 1. General Information](#page-3-0) (pg. 4)
- [Section 2. Registration/Notice Filing/Type of Office/Activities](#page-4-0) (pg. 5)
- [Section 3. Other Business Activities/Names/Websites](#page-8-0) (pg. 9)
- [Section 4. Branch Office Arrangements](#page-8-0) (pg. 9)
- [Section 5. Associated Individuals](#page-8-0) (pg. 9)
- [Section 6. Branch Closing / Section 7. Branch Withdrawal](#page-10-0) (pg. 11)
- [Section 8. Signature](#page-10-0) (pg. 11)
- [Pending and Historical BR Filings](#page-11-0) (pg. 12)
- [Branch Office Information in View Organization](#page-15-0) (pg. 16)
- **[Branch Registration Statuses and Deficiencies](#page-17-0) (pg. 18)**

**Need help with CRD?** Call the FINRA Gateway Call Center at **301-869-6699** 8 A.M. - 8 P.M., ET, Monday-Friday.

©2020. FINRA. All rights reserved. Materials may not be reprinted or republished without the express permission of FINRA. Individuals, firms, and data mentioned in these materials are fictitious and are presented exclusively for purposes of illustration or example.

## <span id="page-1-0"></span>**Logging in Through FINRA Gateway**

Beginning in Summer 2020, the new [FINRA Gateway](https://www.finra.org/filing-reporting/finra-gateway) will become the primary method for accessing FINRA systems. To access FINRA Gateway:

- 1. Go to [https://gateway.finra.org,](https://gateway.finra.org) and
- 2. Enter your existing CRD user ID and password.

Once you have successfully logged into FINRA Gateway, you can navigate to classic CRD using the **Quick Links** menu on the lower-left. Select **Classic CRD** from the list of links and then follow along with the rest of this guide.

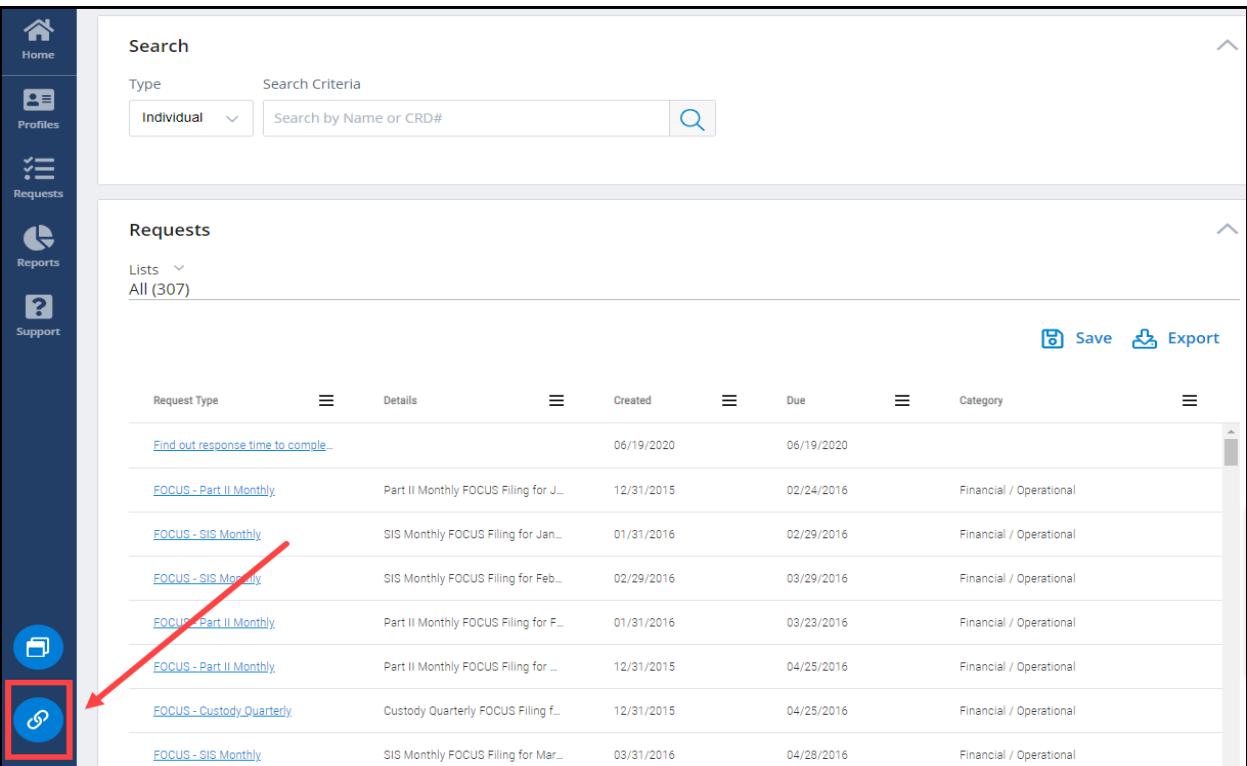

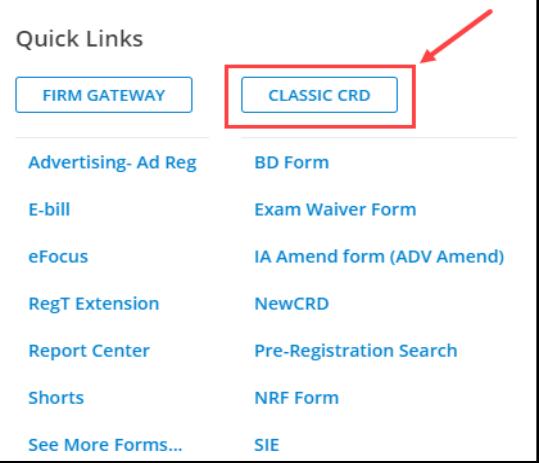

## **Accessing Form BR**

Form BR filings can be accessed by scrolling down the Forms column on the CRD sitemap. Applicable form filing entitlement privileges are required. For questions regarding your entitlement privileges, please contact your firm's Super Account Administrator or Account Administrator.

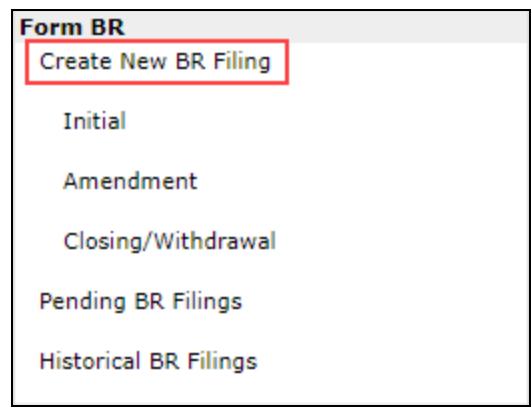

## **Form BR Filing Types**

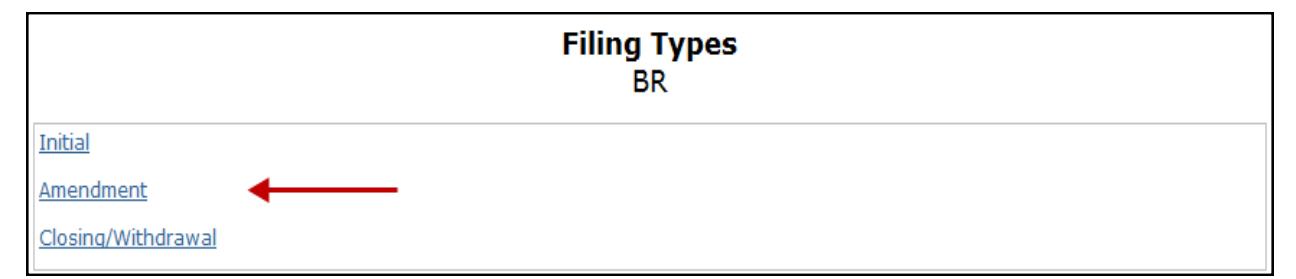

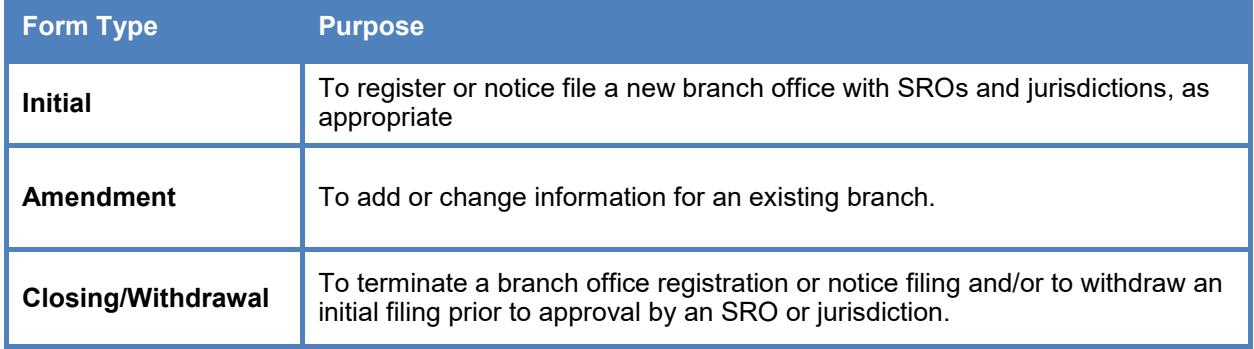

**Tip:** You will only see sections that are relevant to the type of filing you are completing (e.g., if you are completing an Initial Form BR filing, you will not see sections for Closing/Withdrawal on the Initial filing).

#### <span id="page-3-0"></span>**Section 1. General Information**

This section is available for the following Form BR filing types: Initial, Amendment, and Closing/ Withdrawal (Read-Only)

- The filing firm's CRD number and main office address will be pre-populated.
- On an Initial filing, a new CRD branch number will be automatically generated for the location.
- The branch address and telephone number are required. Firms may also provide an internal branch code and/or billing code.
- A PO Box number is not permitted in the section titled Branch Address Street 1. When providing a PO Box, enter the address in Branch Address Street 1 and the PO Box in Branch Address Street 2. This address is intended to capture an actual location, not a mailing address.
- The system will verify that the postal code provided is valid for the state where the branch is located.

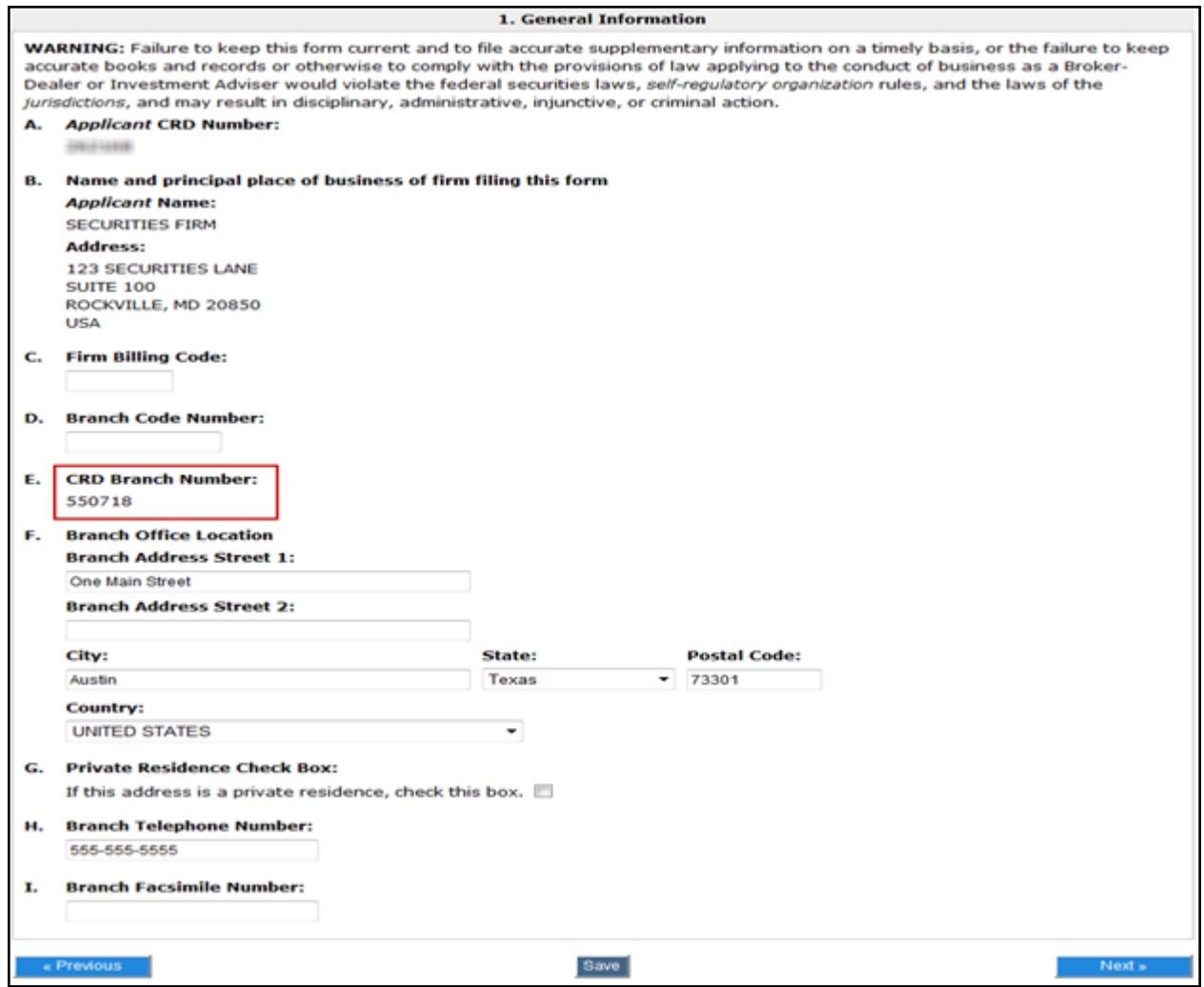

#### <span id="page-4-0"></span>**Section 2. Registration/Notice Filing/Type of Office/Activities**

This section is available for the following Form BR filing types: Initial and Amendment.

- The CRD system will pre-populate the applicable checkboxes for SRO(s) and/or jurisdiction(s) that the applicant may be required to register or notice file the branch with, based on the office location.
- If the form does not allow the user to select jurisdiction where the branch is located, this means that the jurisdiction does not participate in online Form BR submissions. Please refer to the Jurisdiction Fee/Setting Schedule for a list of state branch settings, now available on the CRD and IARD sitemaps.
- The applicant must indicate whether the office is registering as a broker-dealer and/or investment adviser branch location.

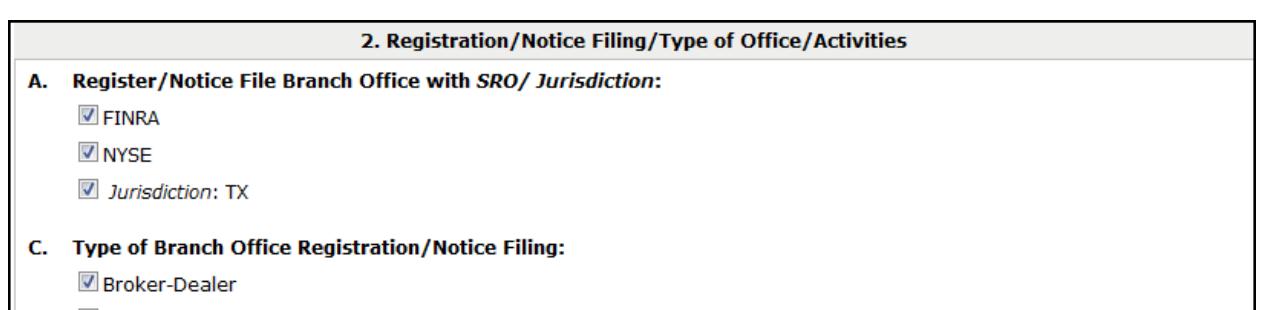

Investment Adviser

#### **Financial Industry Activities**

Applicants are required to select the type of financial industry activities conducted at each branch.

• If the "Other:" option is selected, a description is required.

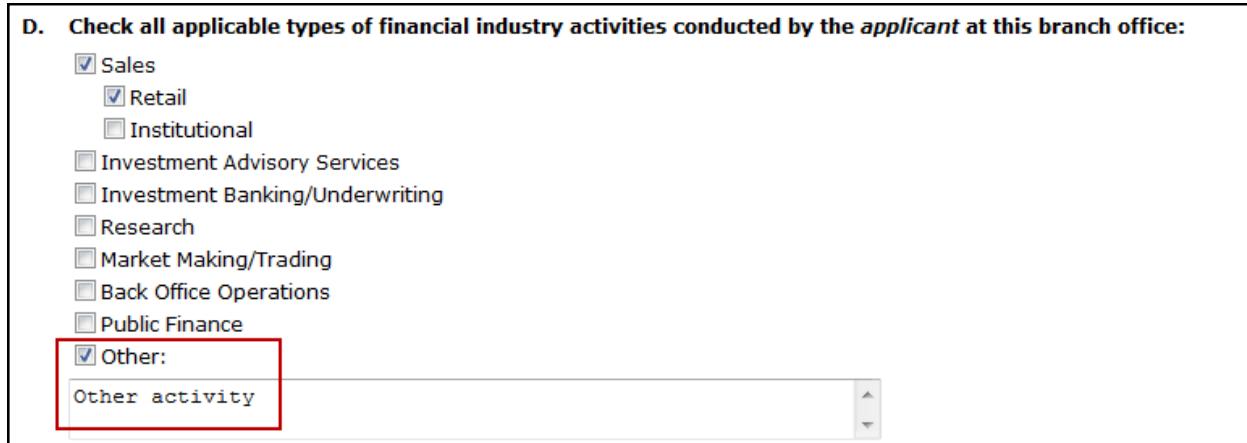

## **FINRA Office of Supervisory Jurisdiction (OSJ) and Non-OSJ Branches**

In Section 2 of Form BR, the applicant must indicate whether the office is a FINRA OSJ or non-OSJ branch.

- If the branch is an OSJ, the applicant must provide the on-site supervisor(s) at the location. Individuals listed as supervisors must hold a current principal registration with the filing firm.
- If the branch is not an OSJ, the applicant must provide the off-site OSJ branch(es) and qualified individual supervisor(s) that are responsible supervising this location.
- Non-OSJ branches must also list an on-site Person-in-Charge (PIC) that serves as a contact for that location. Individuals listed as a PIC must hold an active registration with the filing firm.

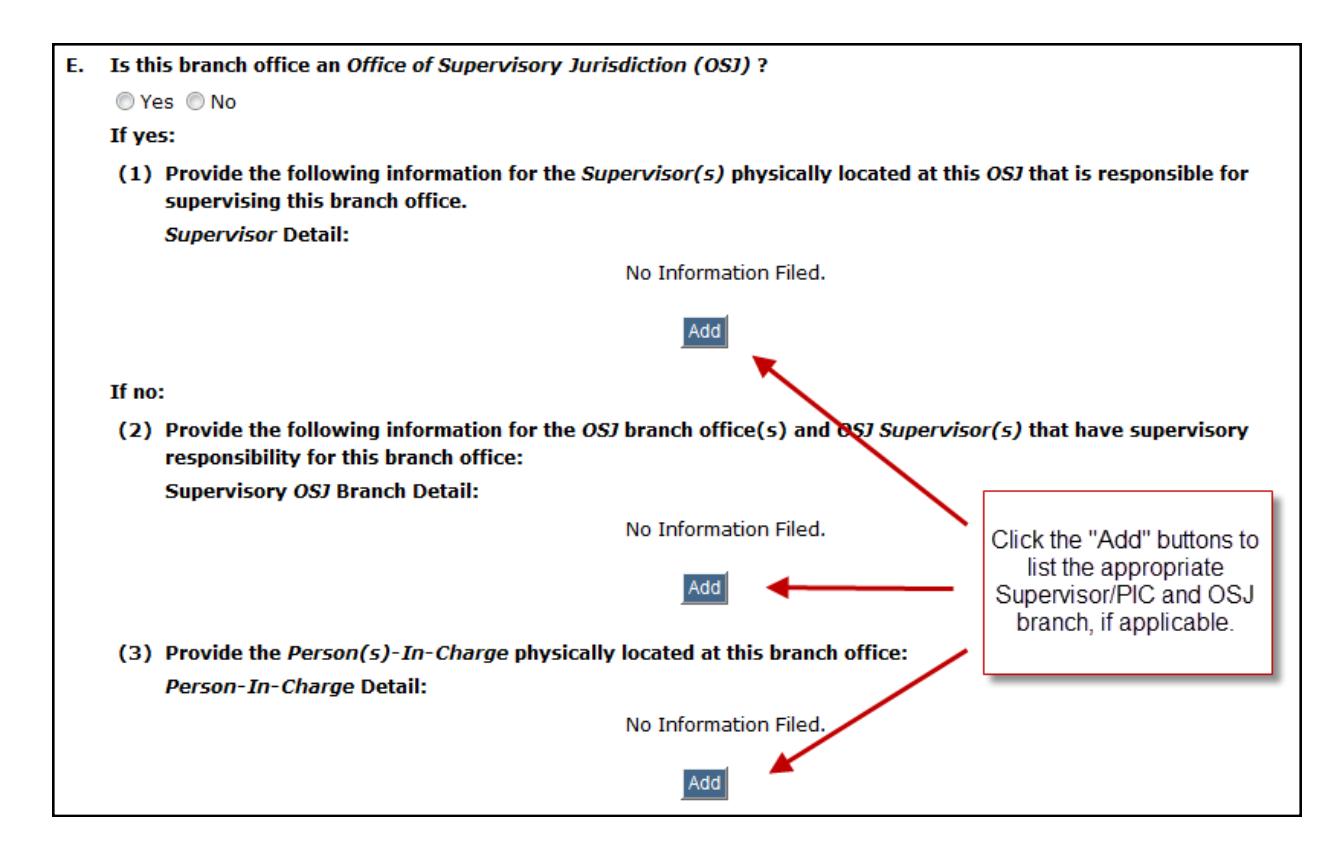

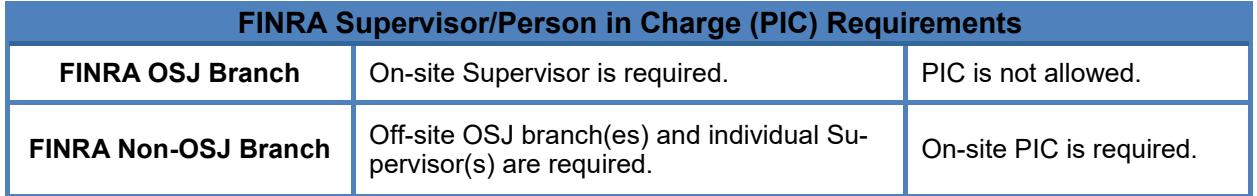

## **Adding an On-site Supervisor/PIC**

When clicking the "Add" button to list the appropriate on-site supervisor and/or PIC, a pop-up will display allowing the user to search for the desired individual(s).

- Search by name, CRD number or SSN.
- The default search mode is Simple Search. Users can switch to Advanced Search if needed.

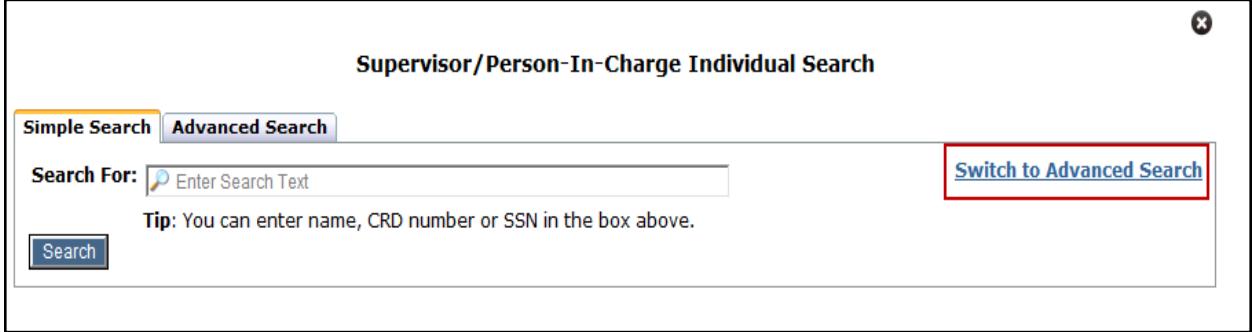

Once the desired individual is located, click the "Add" button next to the individual's name to add them to your filing. When all individuals have been added, use the "X' icon in the top-right to close the pop-up and return to the form.

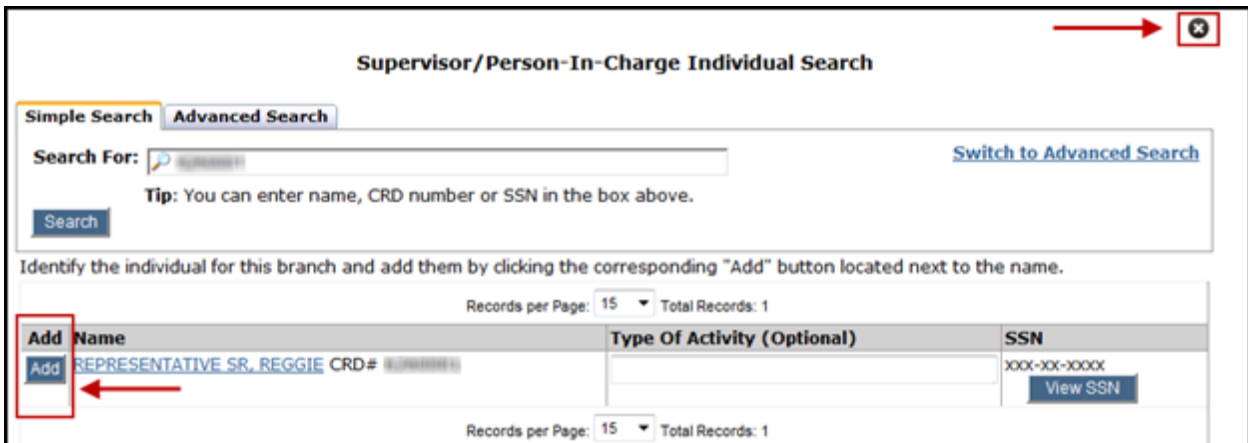

## **Adding an Off-site OSJ Branch and Supervisor**

When clicking the "Add" button to list the appropriate off-site OSJ branch and Supervisor, a pop-up will display allowing the user to search for the desired supervising branch and individual.

• Search by branch or supervisor identifying information.

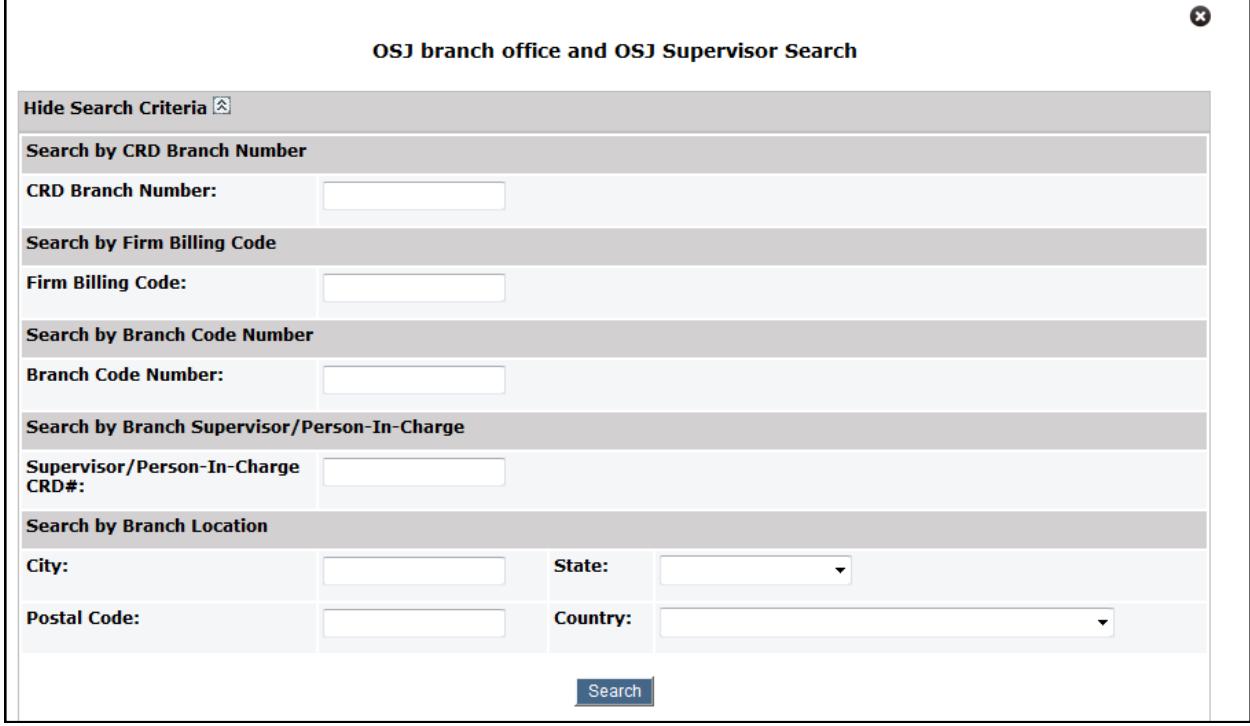

Once the desired OSJ and supervisor have been located, click the "Add" button next to the individual's name to add them to your filing. When all OSJs and supervisors have been added, use the "X' icon in the top-right to close the pop-up and return to the form.

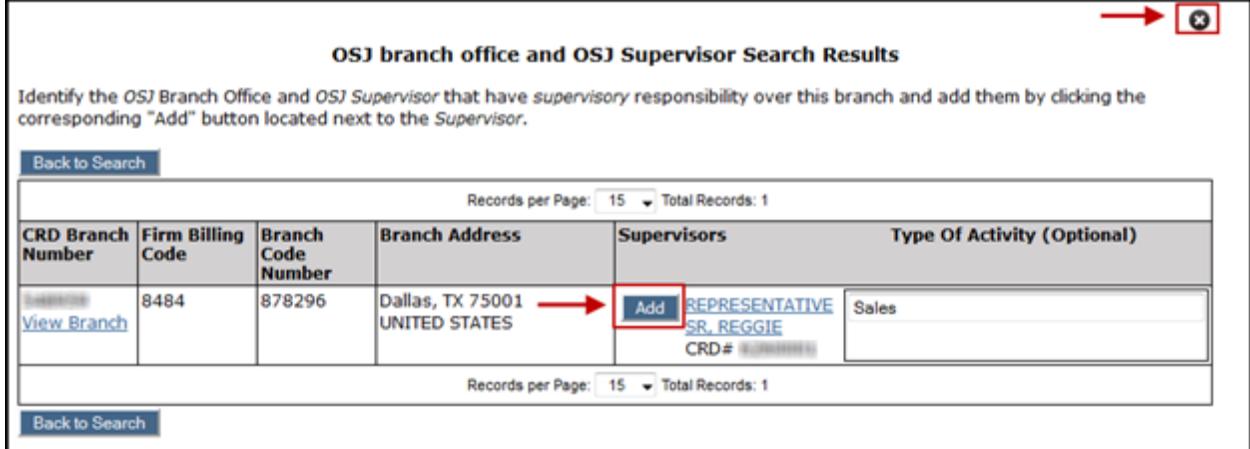

#### <span id="page-8-0"></span>**Section 3. Other Business Activities/Names/Websites**

This section is available for the following Form BR filing types: Initial and Amendment.

- Firms must enter any other financial industry activities conducted at the branch office and any other names under which the branch office is conducting business.
- Firms must also provide Website addresses used by the branch office, other than the applicant's primary Website address.

#### **Section 4. Branch Office Arrangements**

This section is available for the following Form BR filing types: Initial and Amendment.

• Firms must provide information relating to office sharing arrangements of the branch office.

#### **Section 5. Associated Individuals**

This section is only available on the Initial Form BR filing type.

- Firms are able to associate registered individuals with a new branch office.
- Individuals provided on a branch's Associated Individuals list may not be listed on the branch's Supervisor/PIC list in **Section 2. Registration/Notice Filing/Type of Office**.
- Once the Initial Form BR has been submitted, subsequent updates to an individual's association with the branch office must be made on Form U4.

(Continues on the next page…)

### **Adding Associated Individuals on an Initial Form BR**

To associate individuals in Section 5 with a new branch office, click the "Add" button.

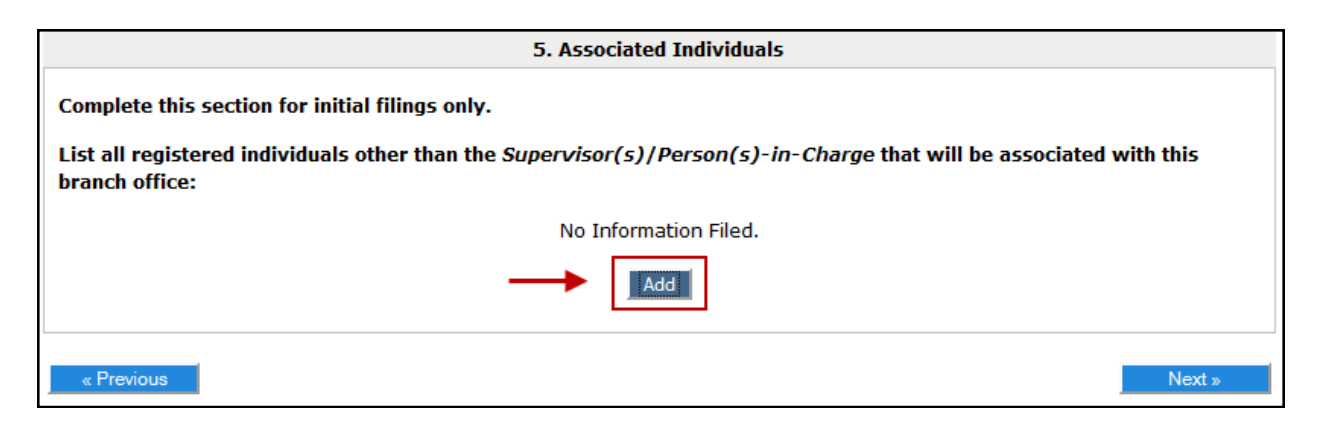

Next, a pop-up will display allowing the user to search for the desired individual(s).

- Search by name, CRD number or SSN.
- The default search mode is Simple Search. Users can switch to Advanced Search if needed.

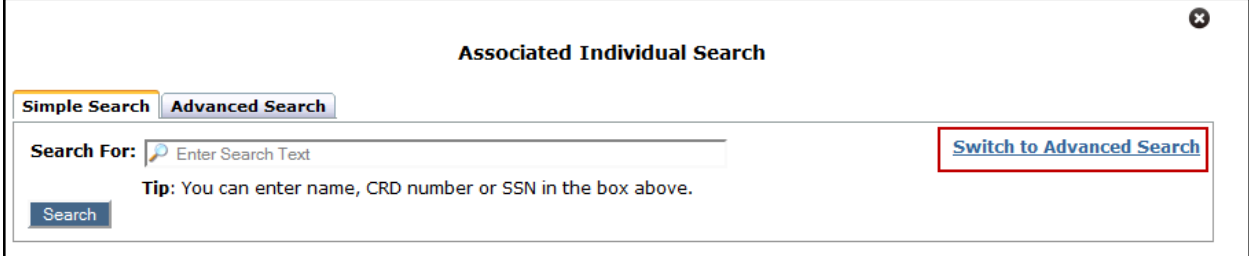

Once the desired individual is located, click the "Add" button next to the individual's name to add them to your filing. When all individuals have been added, use the "X' icon in the top-right to close the pop-up and return to the form.

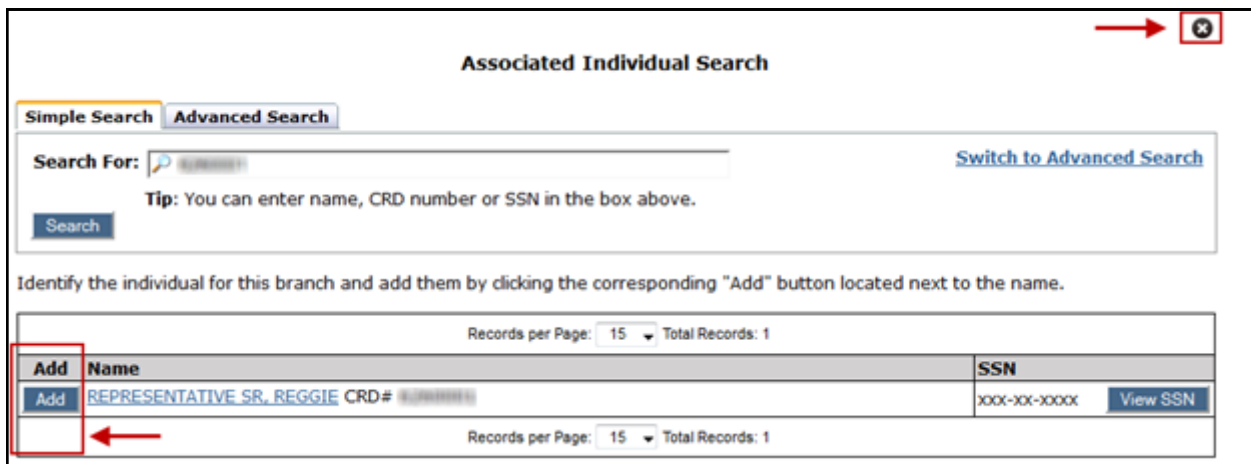

## <span id="page-10-0"></span>**Section 6. Branch Closing / Section 7. Branch Withdrawal**

This section is available for the following Form BR filing type: Closing/Withdrawal.

- The **Branch Closing** section appears when the branch has an Approved registration or Open notice filing status.
- The **Branch Withdrawal** section appears when a branch has a Pending or Deficient registration request, or a Deficient Notice Filing request.
- Both sections will appear on the filing if the applicant has both a pending/deficient and an approved/open status with different regulators.
- A future date cannot be entered as the closing or withdrawal date (except during the Renewal period).
- The address provided for the Location of Books and Records cannot be the same as the address of the branch that is closing.

## **Section 8. Signature**

This section is required for all Form BR filing types.

• It is up to the firm to determine the Appropriate Signatory based on the defined term and form instructions.

## <span id="page-11-0"></span>**Pending BR Filings**

Filings that have been started but not submitted are considered pending filings. Once a filing is created, it remains in a pending or draft state for 60 days from the creation date. Firms can access their pending BR filings through the Site Map or the Forms tab.

Enter the appropriate search criteria, such as **CRD Branch Number**, and click **Search**.

**NOTE:** To view filings that were created by you, select **Filings initiated by current user only**.

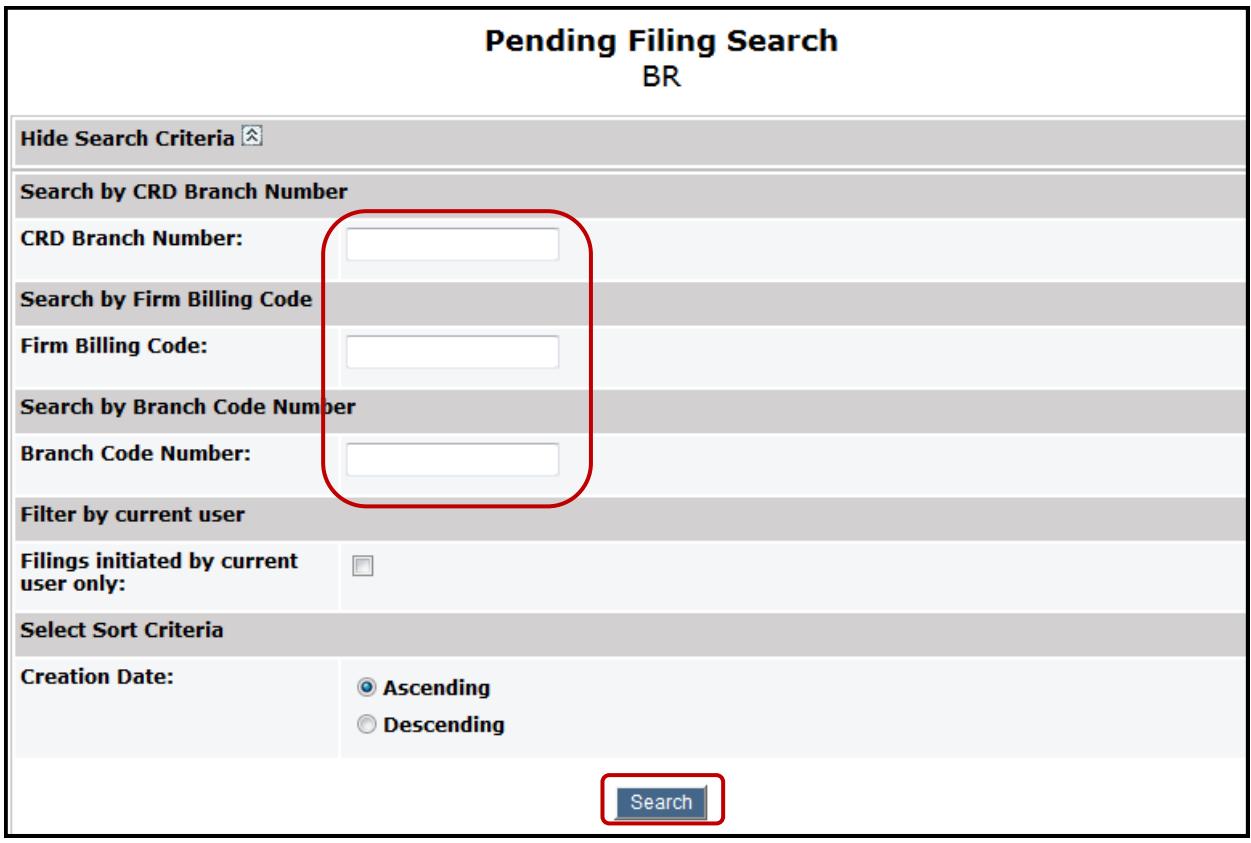

## **Pending BR Filings (Continued)**

Click the **Filing ID** hyperlink to continue working on the filing. If you no longer wish to submit this filing, you have the option to **Delete** the filing.

**NOTE:** The table can be sorted by column headers that have hyperlinks.

The **Expected Purge Date** indicates the day the filing will be deleted from the Pending Filing queue.

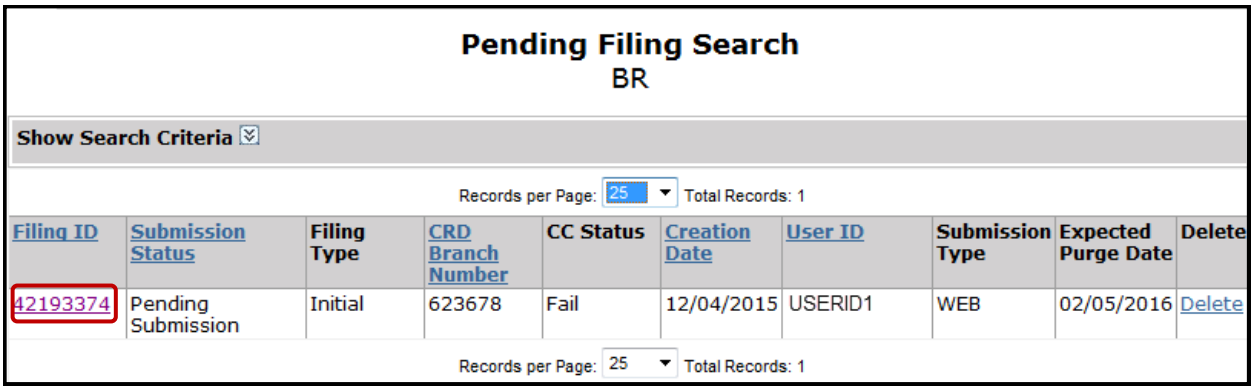

## **Historical BR Filings**

The Historical Filings feature allows users to view and/or print Form BR filings submitted by your firm. Firms can access historical BR filings from the Site map or the Forms tab.

Enter the appropriate search criteria, such as **CRD Branch Number**, and click **Search**.

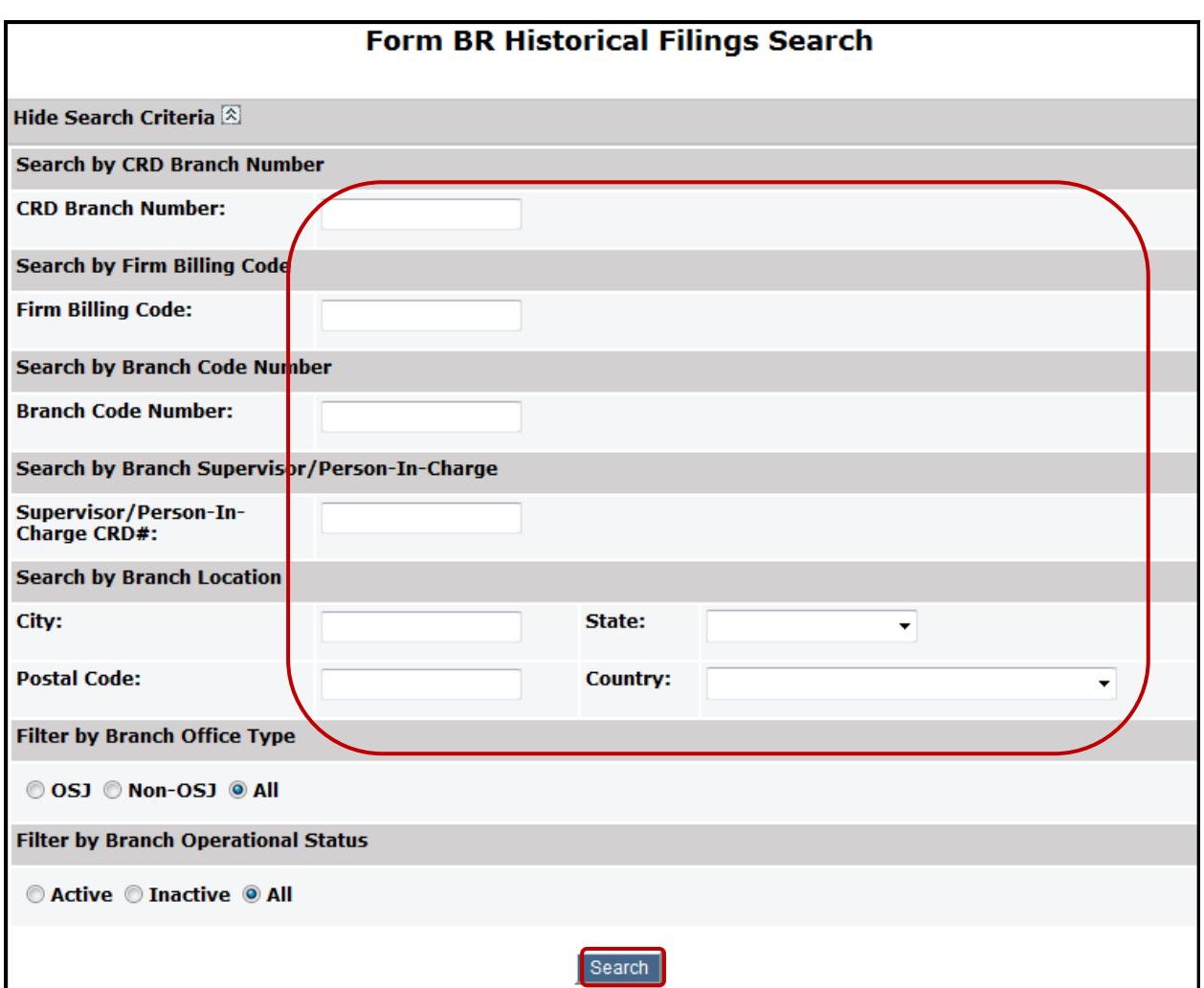

## **Historical BR Filings (Continued)**

Select the **Filing ID** to view the filing.

**NOTE:** The **User ID** of the user that submitted the filing will display. Non-FINRA users will only see the ID of users from their own organization.

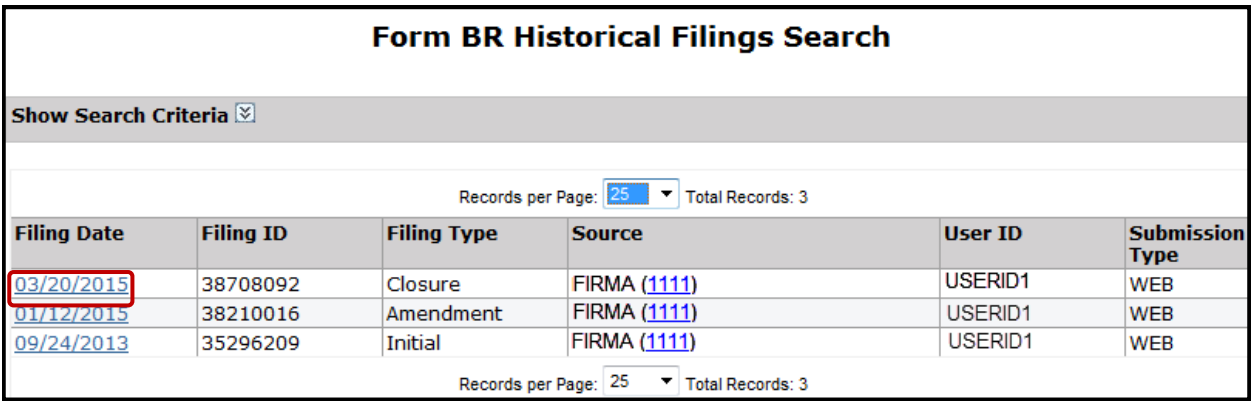

Users have the option to view and/or print each section individual or to view/print all sections of the form.

**Reminder:** Only the sections relevant to that specific filing type will display.

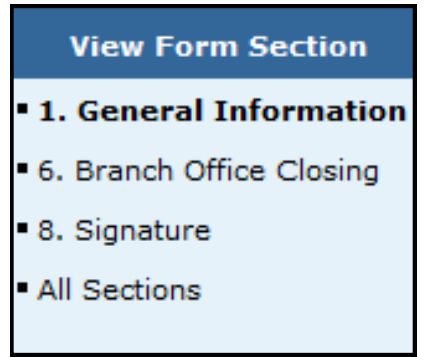

## <span id="page-15-0"></span>**Branch Office Information in View Organization**

The Form BR Branch Offices section of View Organization allows firms to view current and historical Branch Office information for branches registered via Form BR.

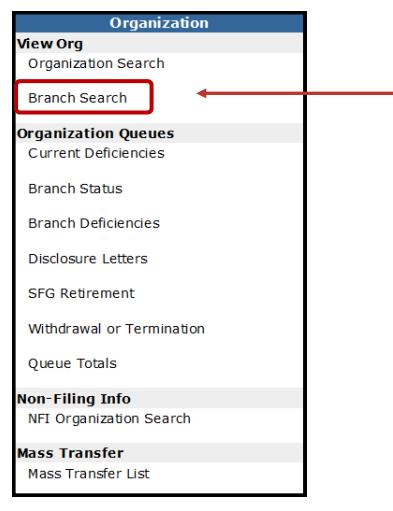

Firms can search for branches using the **Branch Search** link on the CRD Main page.

Some of the criteria users can search by are: CRD Branch Number, Firm Billing Code, Branch Code Number, Supervisor/PIC, or Branch Location. Or the search criteria can be left blank to return a list of all branch offices.

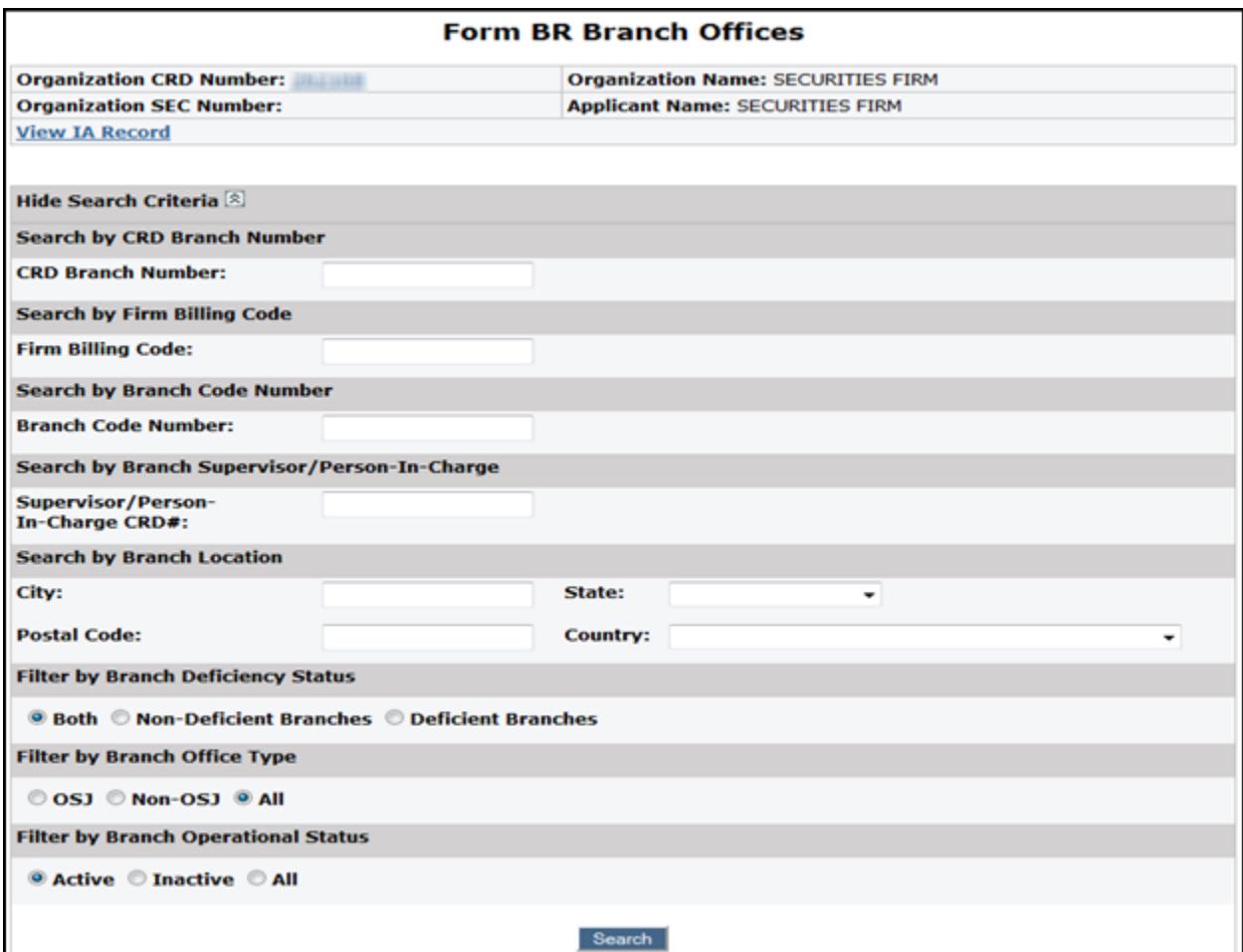

## **Branch Office Information in View Organization (Continued)**

Once the branch search results are displayed, click on the CRD Branch Number hyperlink to view the branch office information for the selected location.

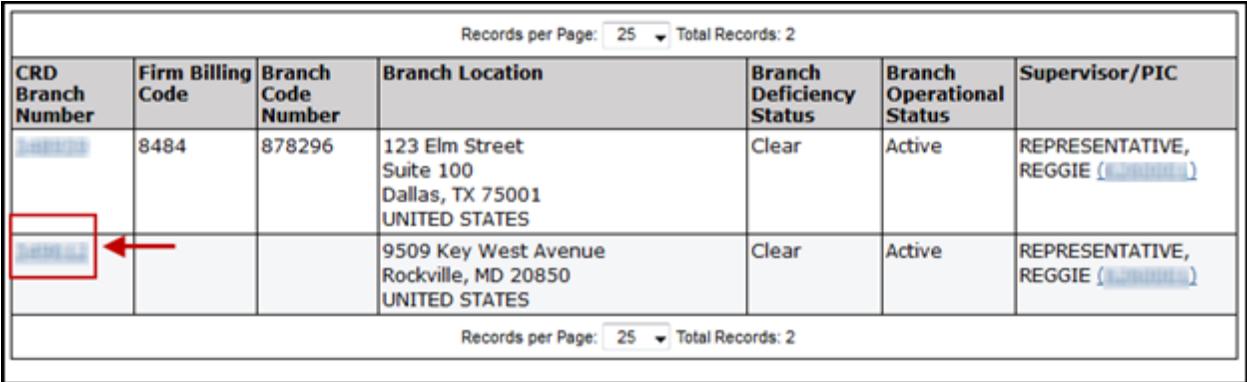

Web CRD defaults to the Branch Composite screen, which displays a snapshot of current information for the branch.

Select from the links on the left navigation panel to view additional branch information, such as: Branch Registration/Notice Filing Status, Branch Deficiencies, Currently Associated Individuals, Branch Address History, Supervisor/Person-In-Charge History, and Branch Office Filing History.

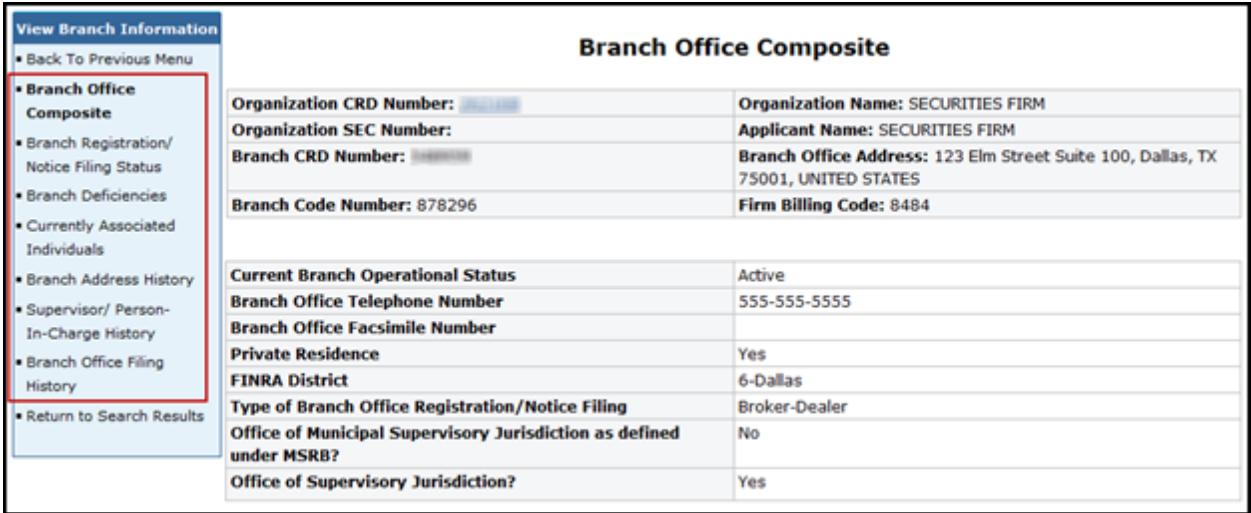

## <span id="page-17-0"></span>**Branch Registration Statuses**

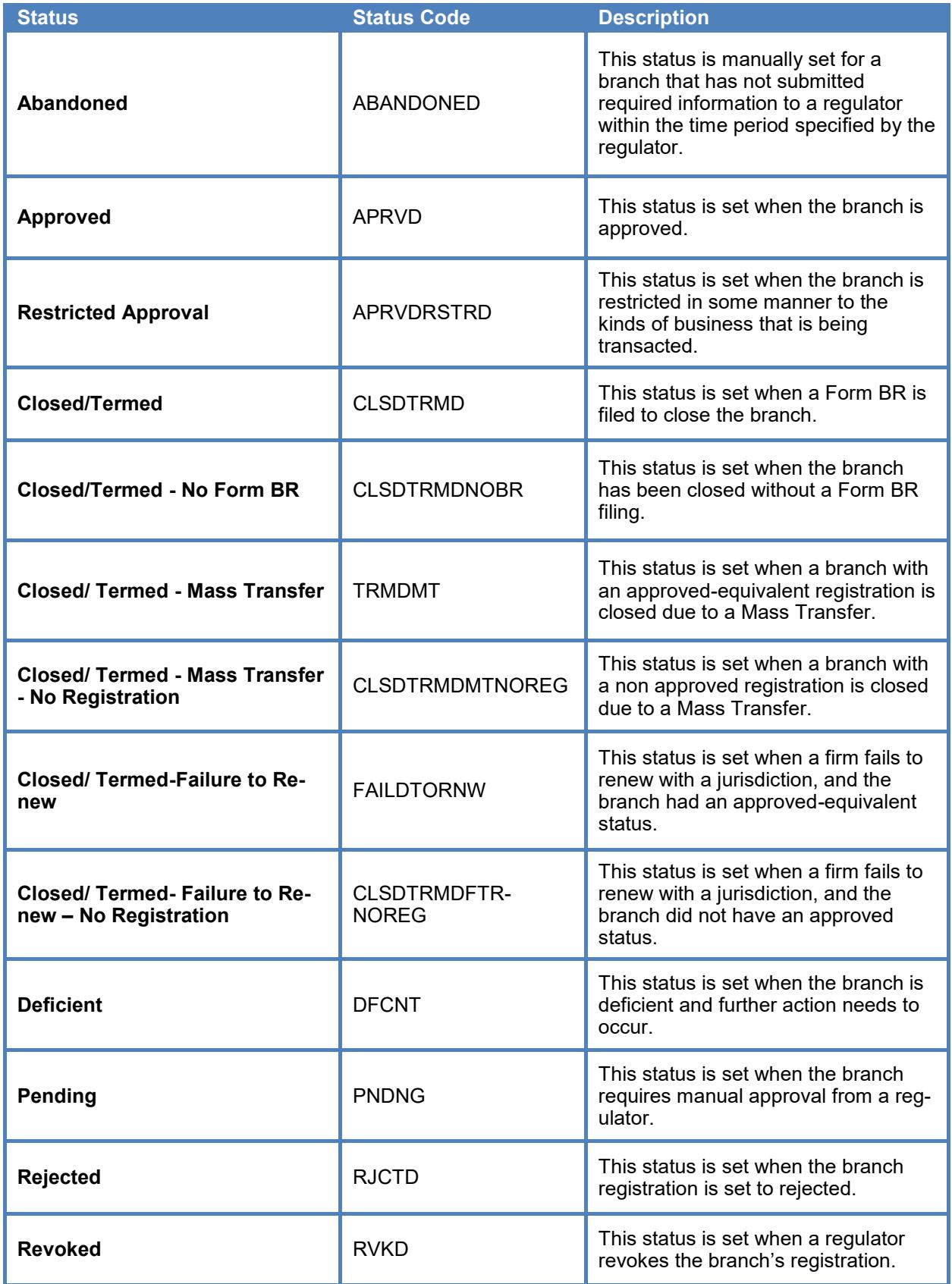

## **Branch Registration Statuses (Continued)**

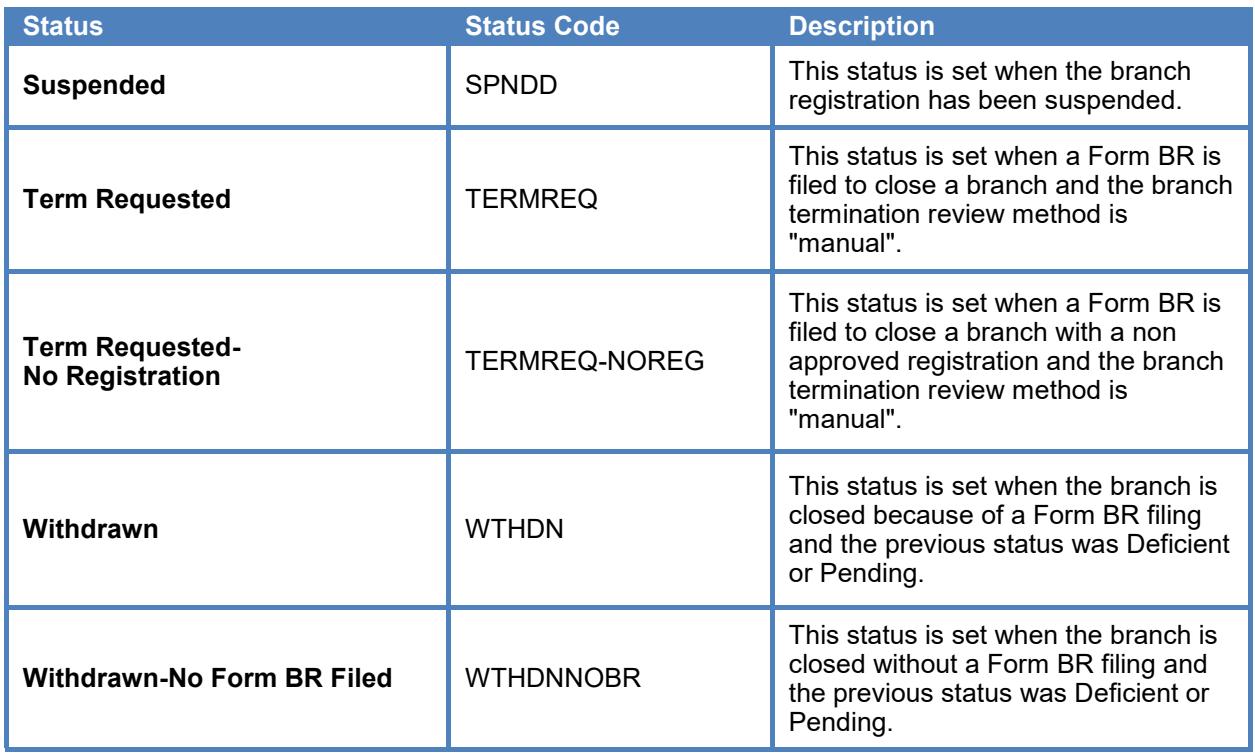

## **Branch Notice Filing Statuses**

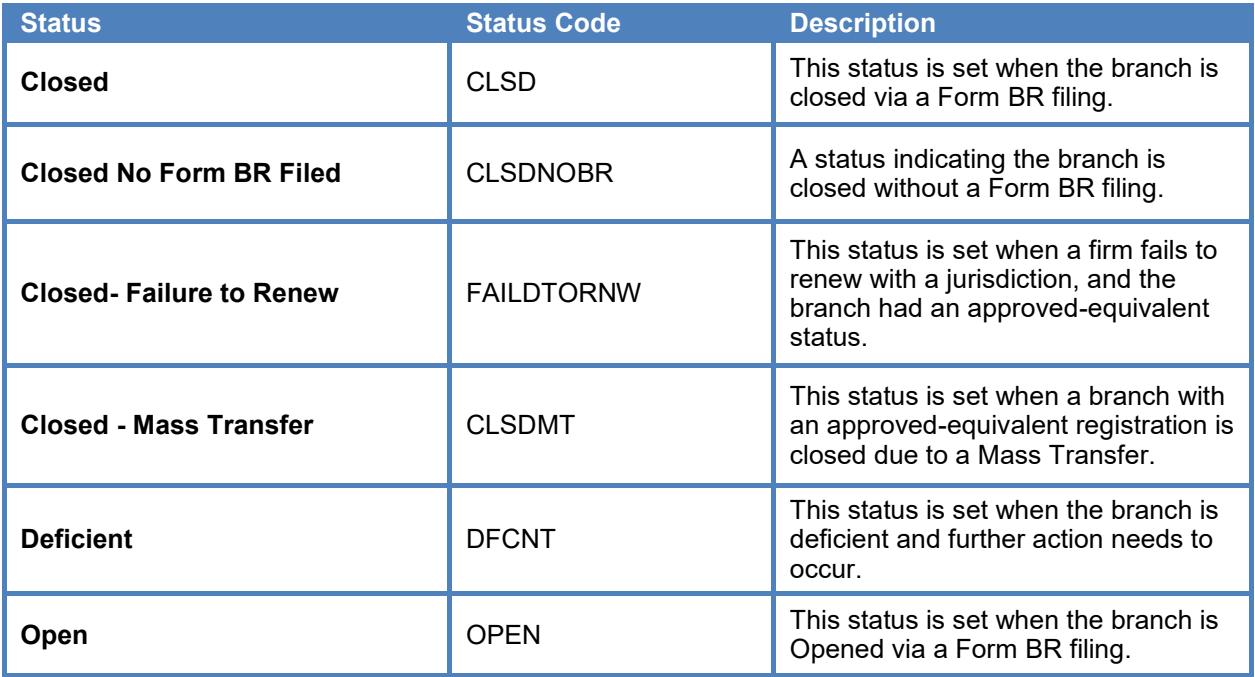

## **Branch Deficiencies**

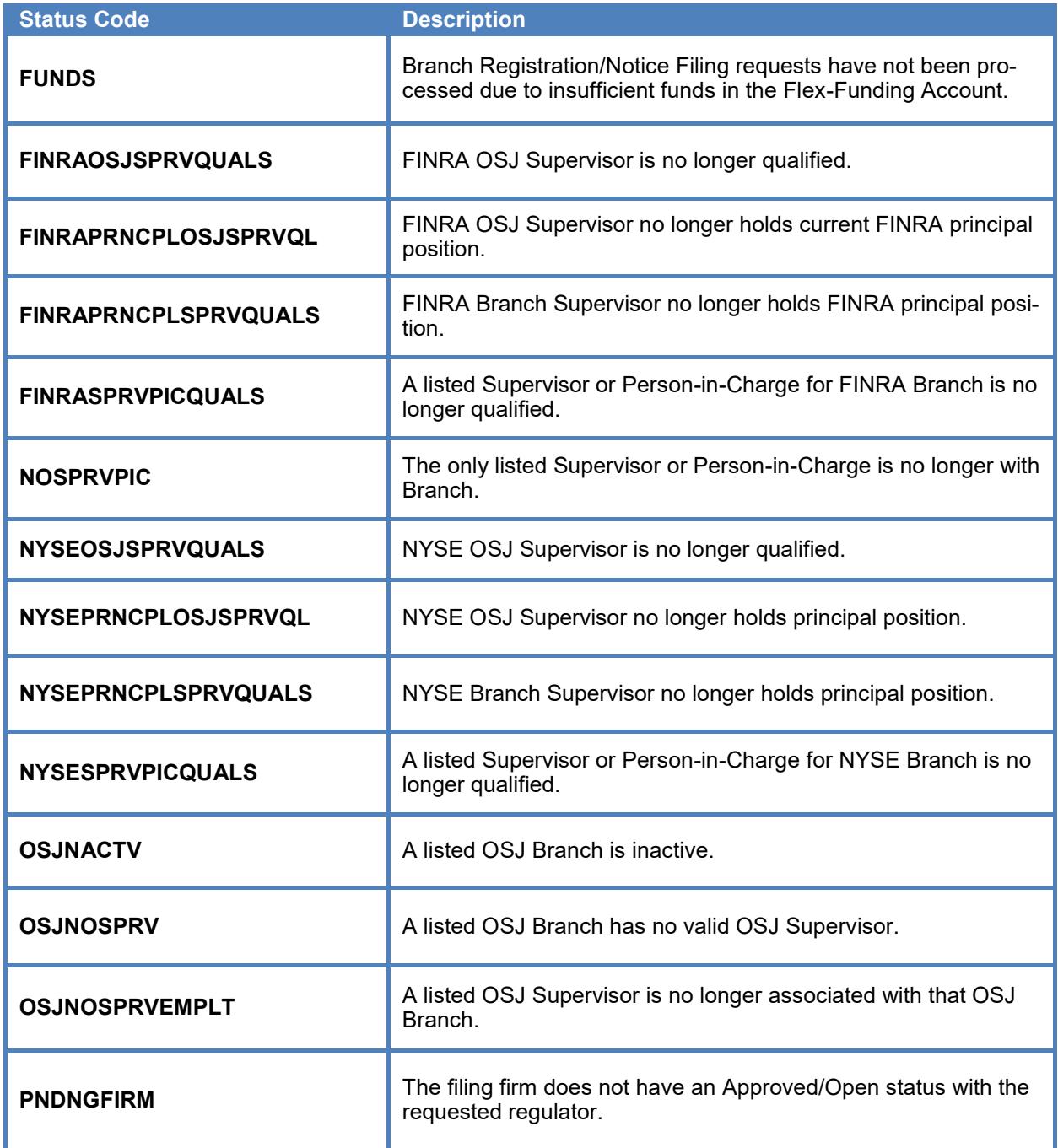